附件 1:

#### 汉江师范学院普通话水平测试费缴费指南

普通话水平测试费采用网上缴费,具体缴费步骤如下:

一、手机微信扫二维码进入校园统一支付平台(移动端), 登陆时用户名为学号,初始密码为身份证号后 6 位(末尾大写)。

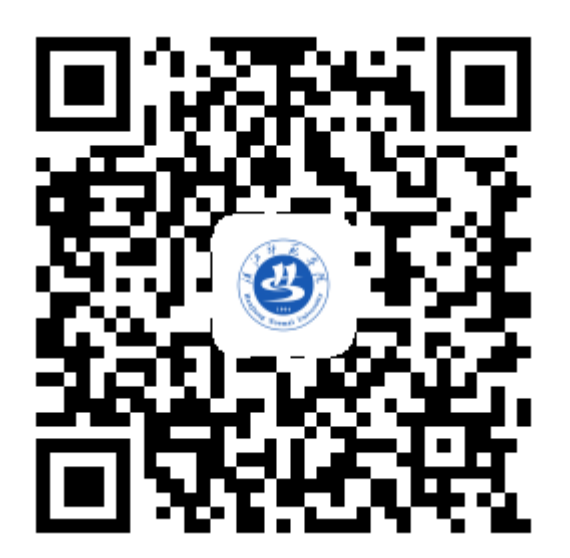

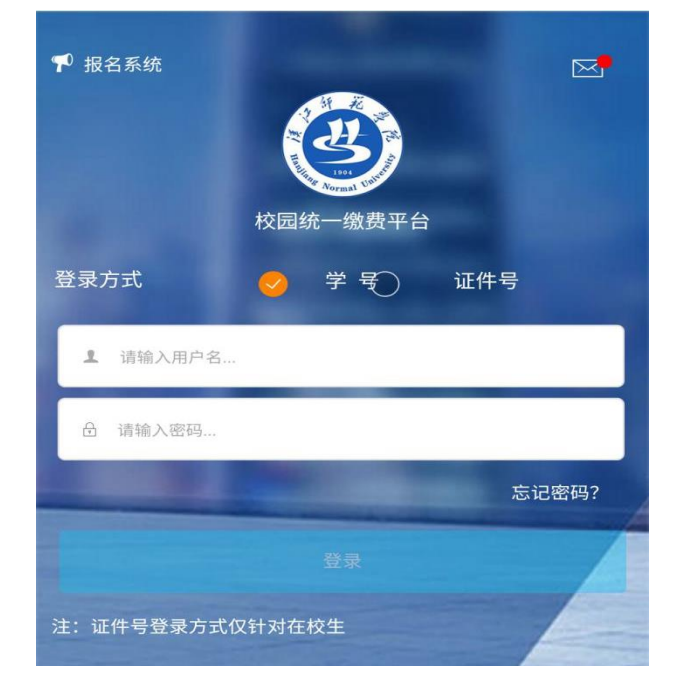

二、进入报名系统

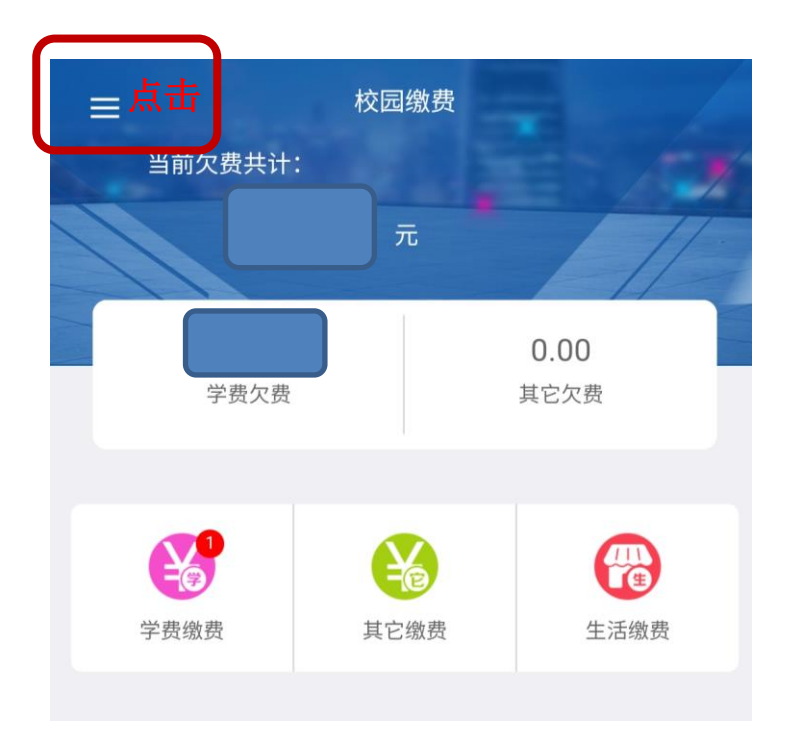

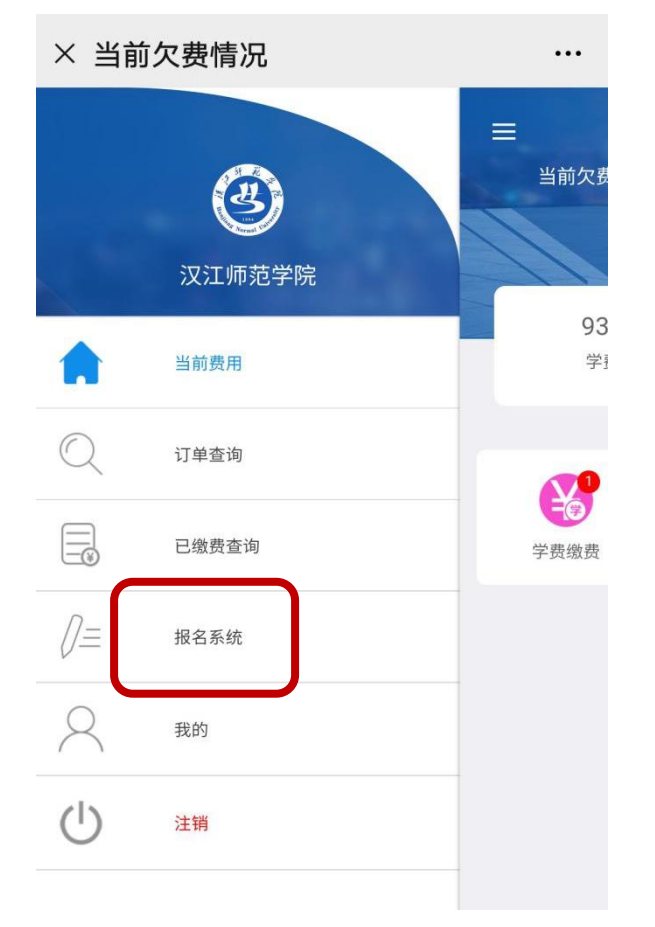

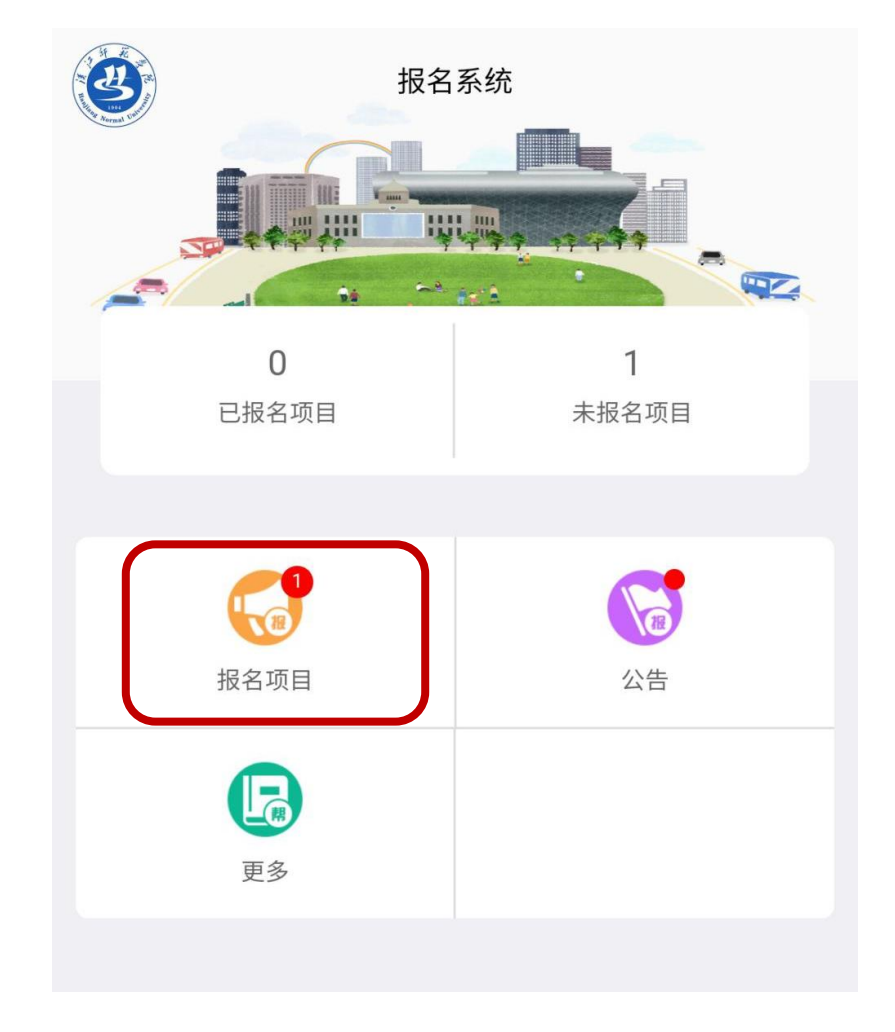

三、点击报名项目,选择普通话测试费进行报名。

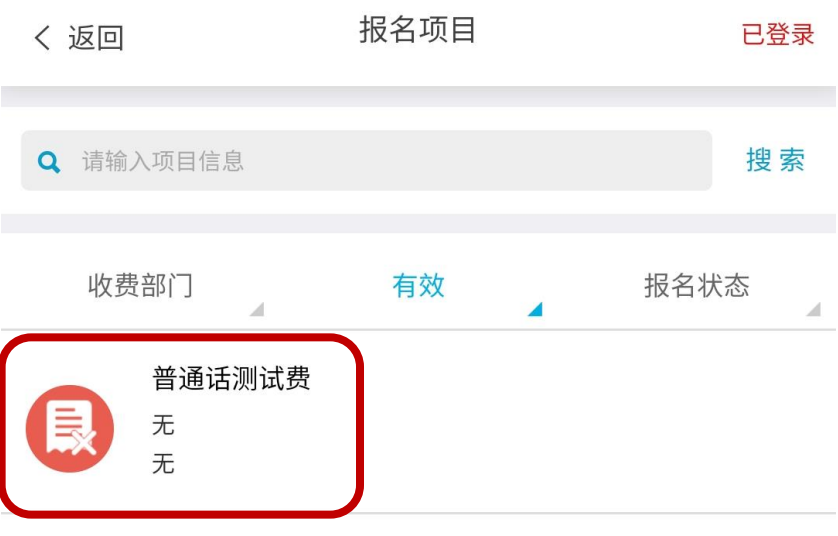

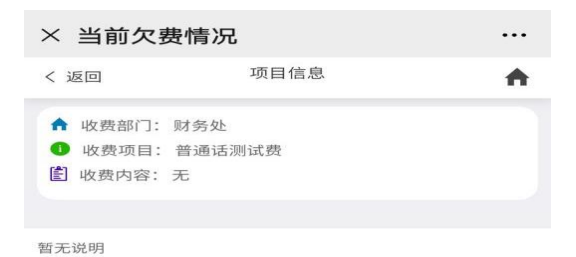

# 四、确认缴费人员信息

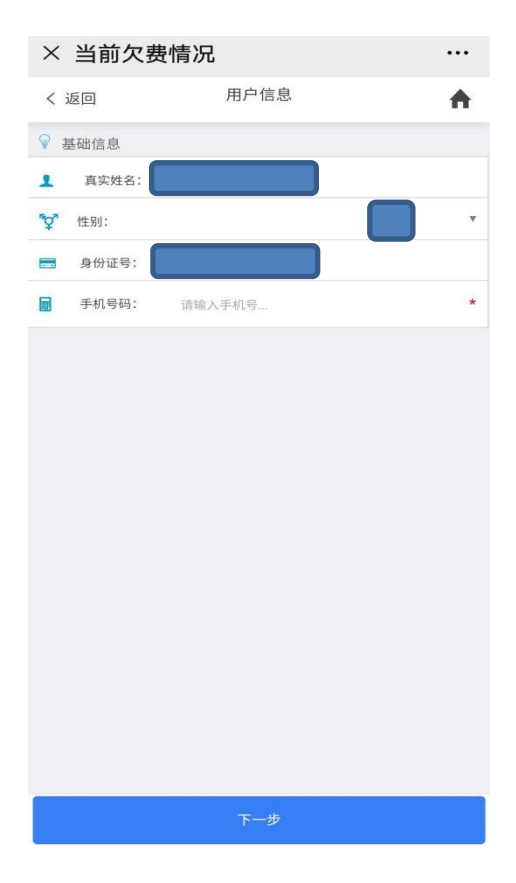

五、微信缴费

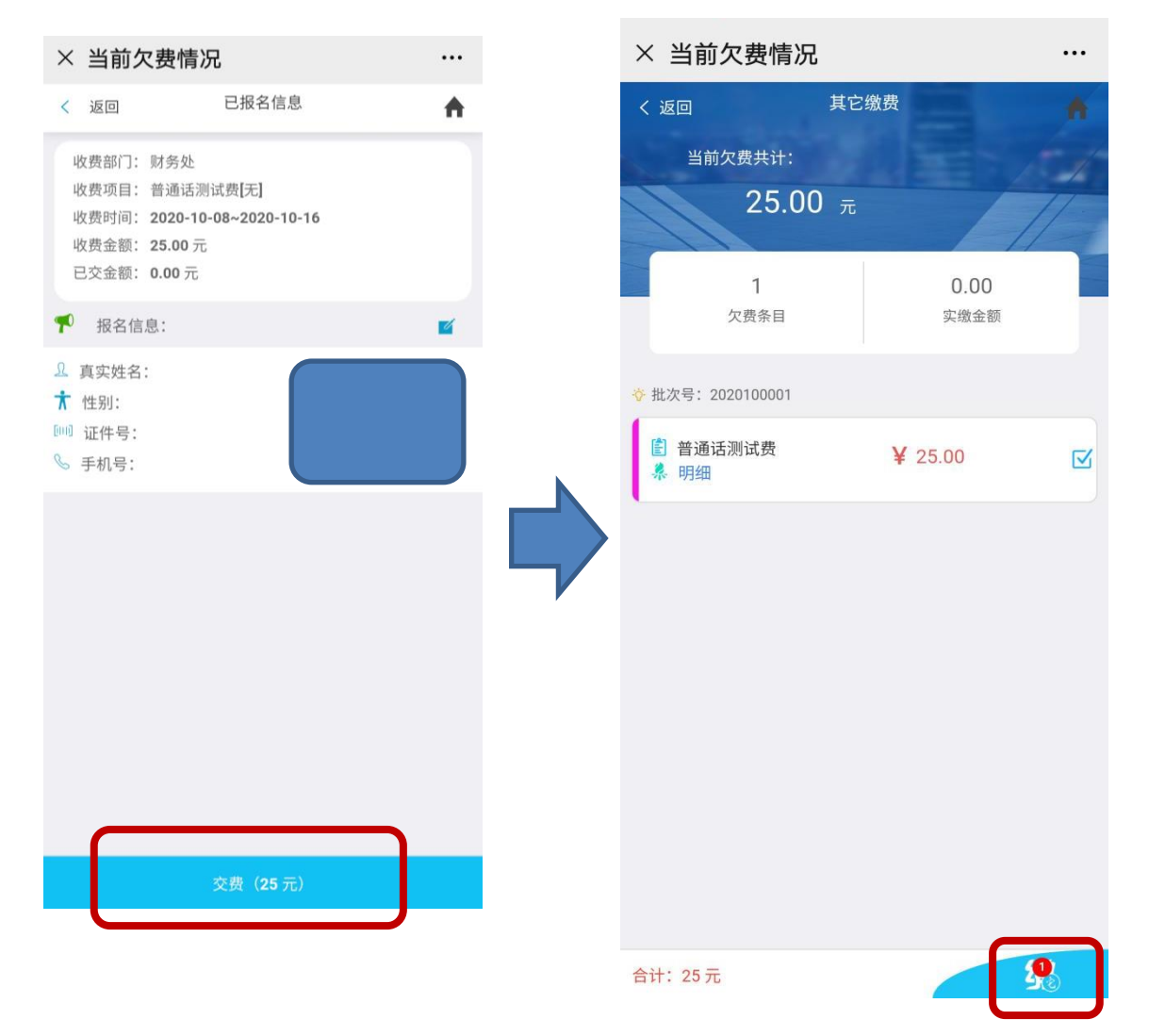

附件 2:

## 汉江师范学院普通话水平测试报名流程

- 一、学生登录教务系统个人账号:
- 二、进入个人界面
- 方法 1: 点我的应用中的图标——考级项目报名

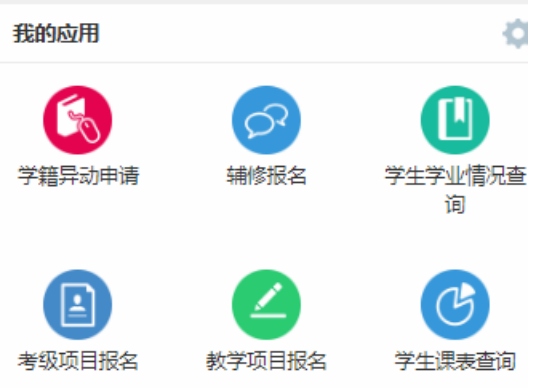

方法 2: 点报名申请(下拉菜单)——考级项目报名

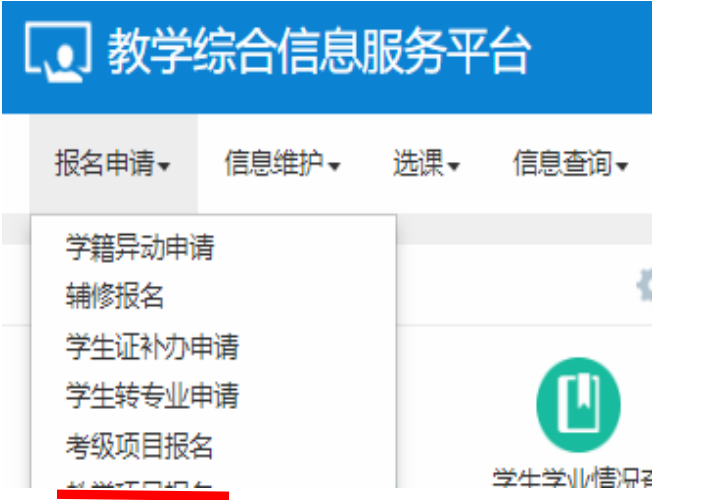

## 三、查看报名情况,点报名

考级项目报名

2020-2021学年1学期等级考试报名

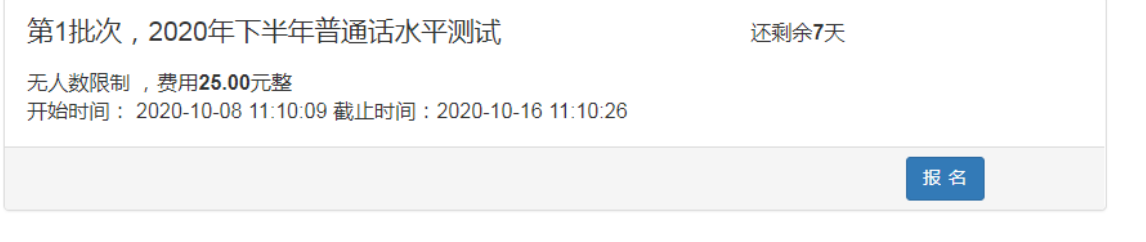

## 四、在弹出窗口(报名说明)——点同意

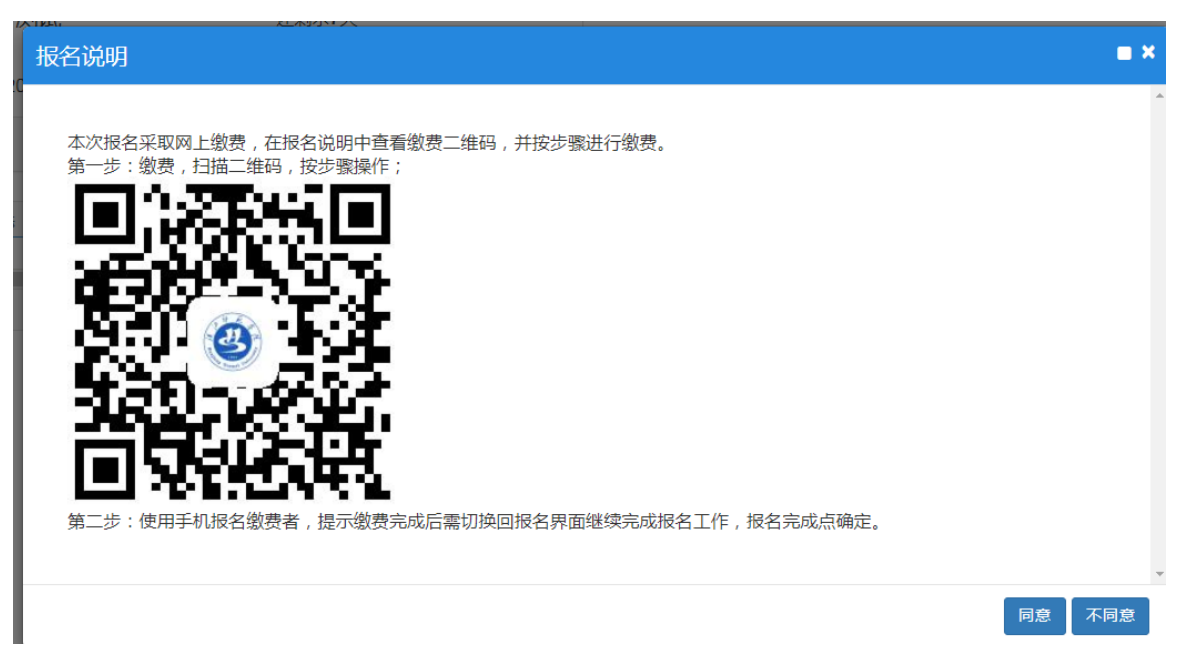

五、点同意后,弹出新的窗口(等级考试报名)——输入证 件号(身份证号码)和手机号码——点提交申请

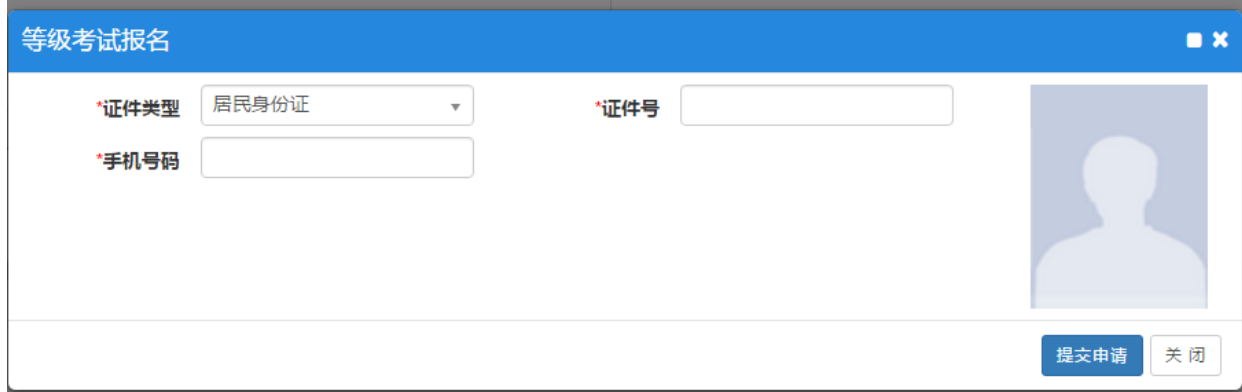

## 六、提示报名成功——待审核(缴费完成后,审核确认后不可

退报)

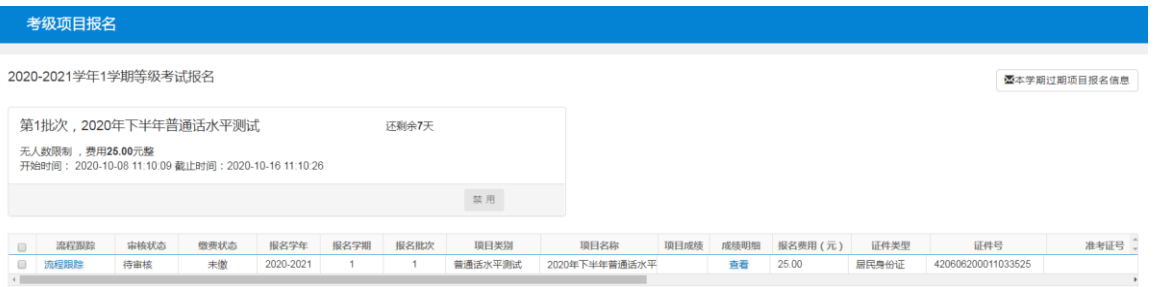